### CAMBRIDGE **SYSTEMATICS**

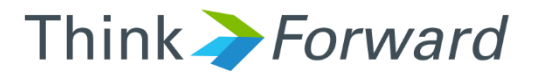

## Visualization and Network Editing in TransCAD

*presented to presented by Caltrans District 7*

*Cambridge Systematics, Inc. Chao Wang*

1 February 23rd 2018

### Map Basics: Visualizing

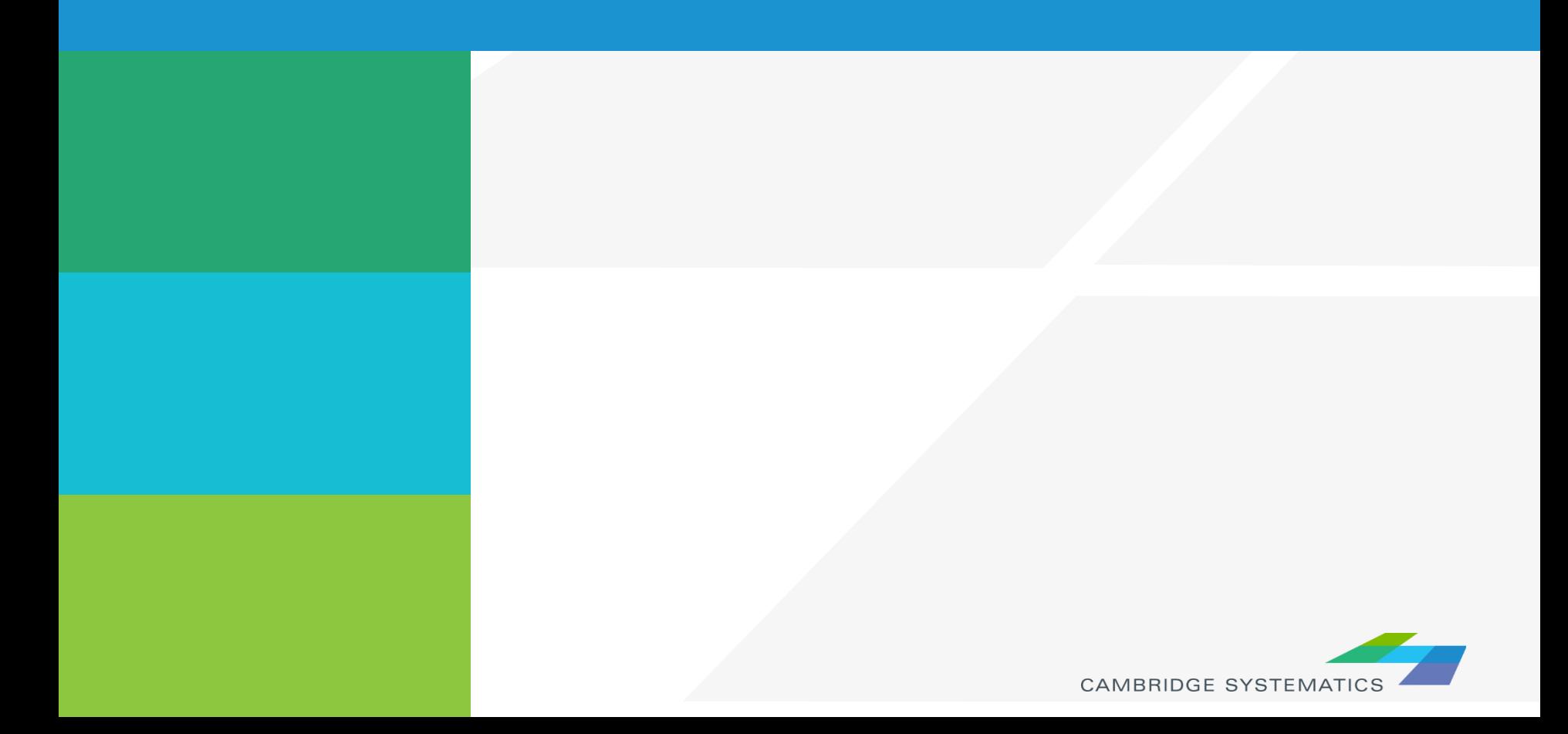

## Working with Layers

- ◆ Start by opening a map or a geographic (dbd) layer file
	- » Opening a layer will create a new map and add the layer
	- » Opening a map will load all saved layers, settings, etc.
- Access layers with the layers dialog box ( $\neq$ )

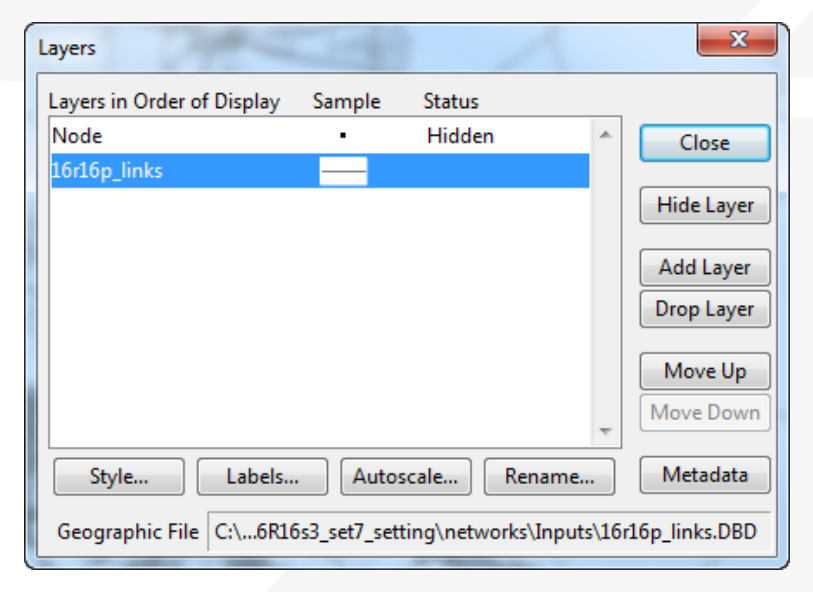

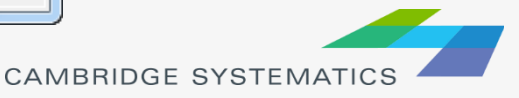

# Working with Layers

#### **The Layers Dialog (** )

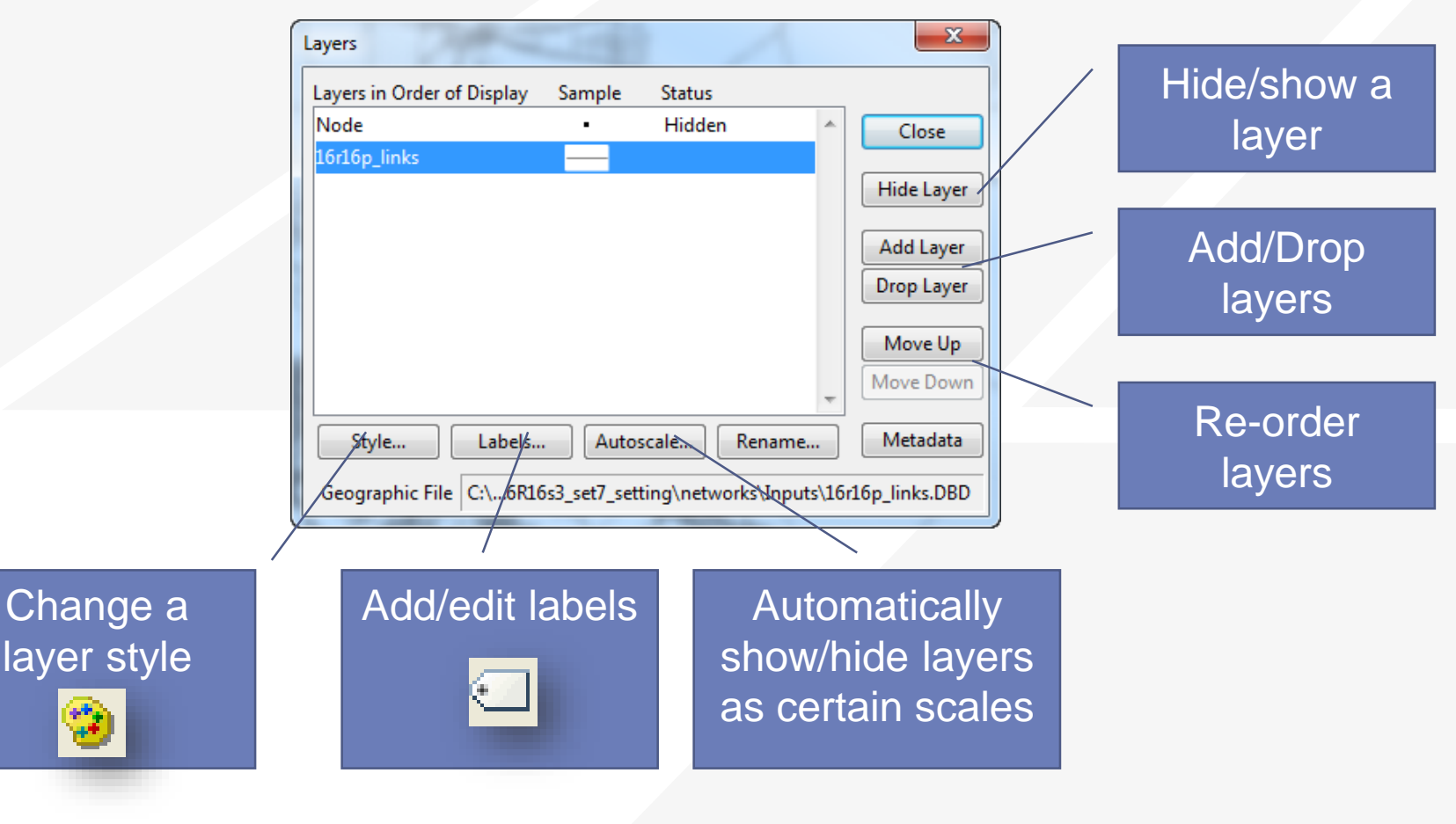

**CAMBRIDGE SYSTEMATIC** 

# Working with Layers

#### **Layers are drawn from TOP to BOTTOM**  $\overline{\phantom{a}}$

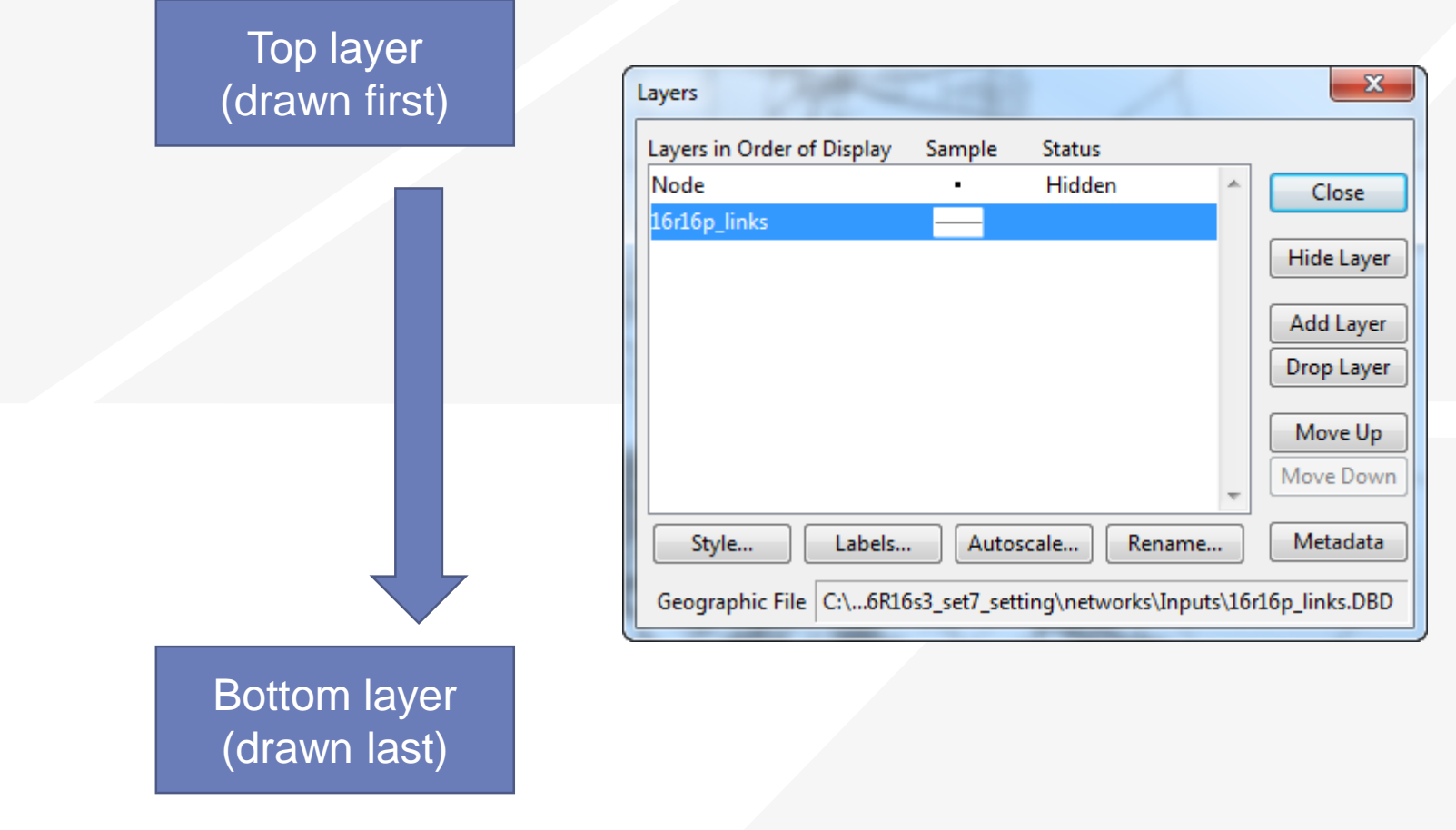

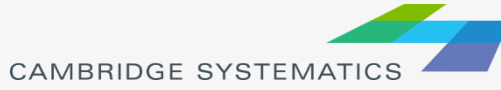

## Display Manager

- $\rightarrow$  Activate from Map  $\rightarrow$  Display Manager
- ◆ Quick access to layers, settings, etc.
	- » Right-click for more settings, including *make working layer*

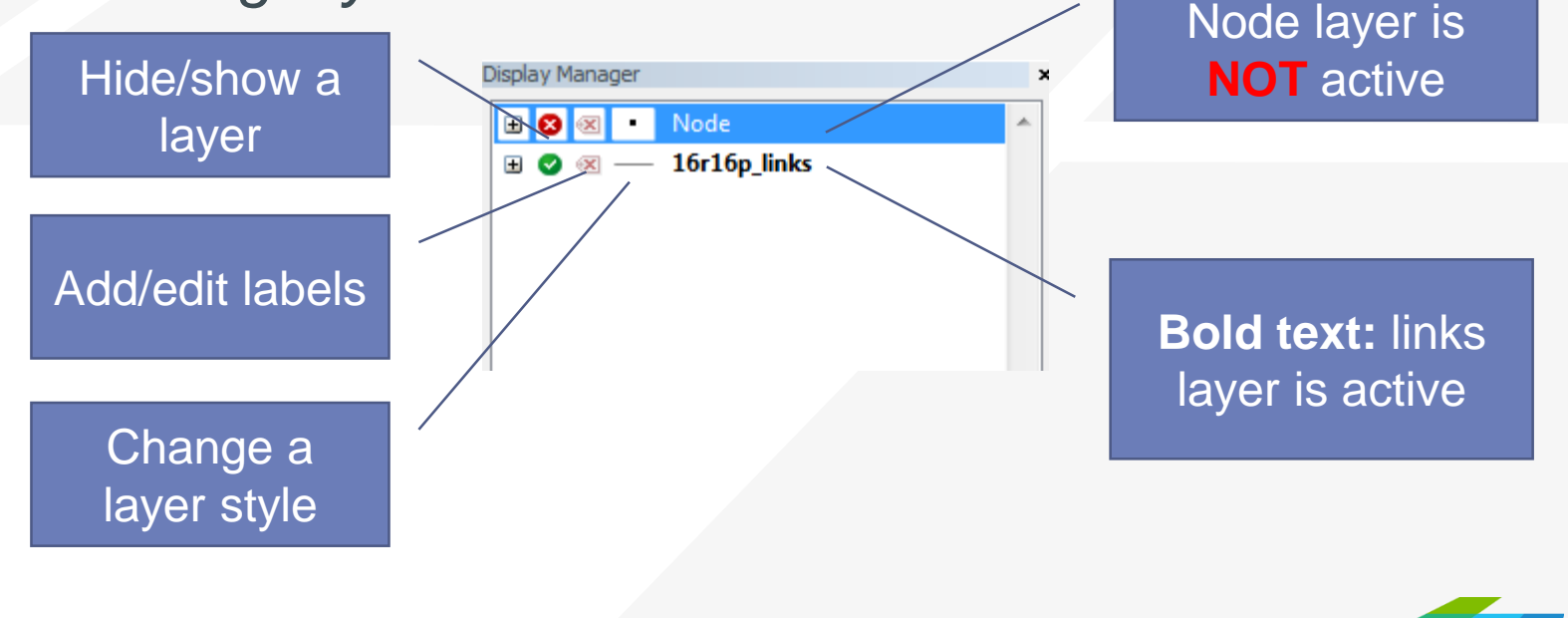

### Color Theme

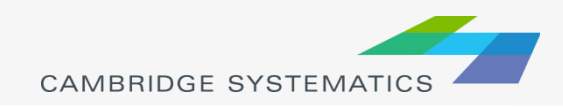

## Creating Maps

- ◆ Create a new map by opening a Geographic File (\*.dbd)
- Add more layers if desired
	- $\triangleright$   $\leq$  then  $\vert$  Add Layer
- ◆ Choose the active layer
	- » Use the dropdown selector
	- » Or use the display manager

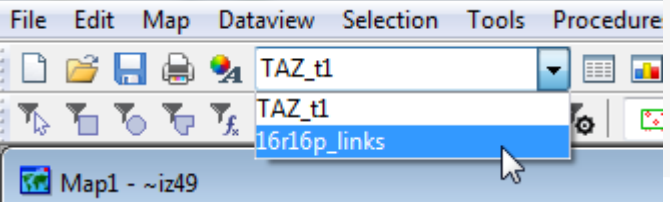

- ◆ Change the "default" styles for the layers
	- $\frac{1}{2}$  then  $\frac{5 \text{ lyle.}}{2}$ , or  $\frac{1}{2}$ , or use the display manager
- $\rightarrow$  Hide or show layers
	- or the display manager

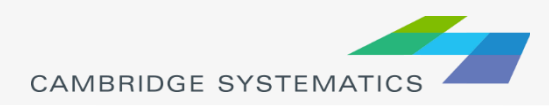

## Color and Pattern Themes

- ◆ Set feature colors and styles based on attributes
	- » Color Themes ( $\blacktriangleright$ ) are often used to display facility type on a roadway network
	- » Pattern Themes (Map  $\rightarrow$  Pattern Theme...) is sometimes used to display number of lanes on a roadway network

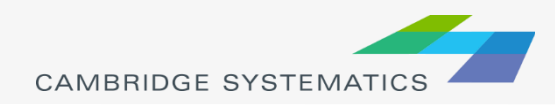

## Color and Pattern Themes

#### The Settings Tab

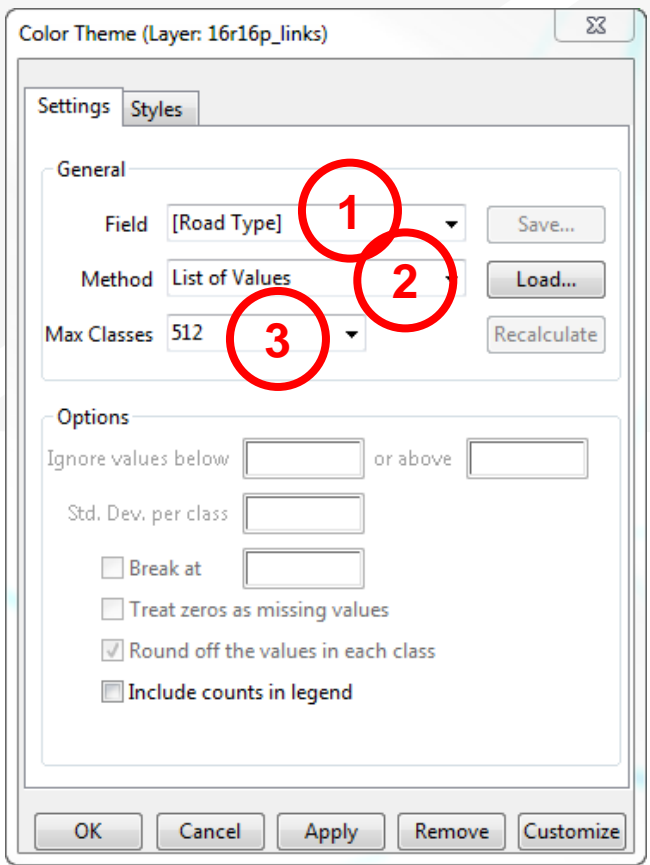

- 1. Choose a field to represent
- 2. Choose a method to create categories and number of classes
- \* Use the Load and Save buttons to store and recall settings
	- » *This is a huge time-saver!*

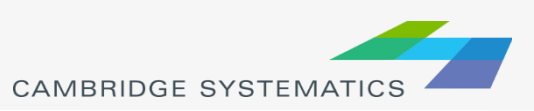

## Color and Pattern Themes

### The Styles Tab

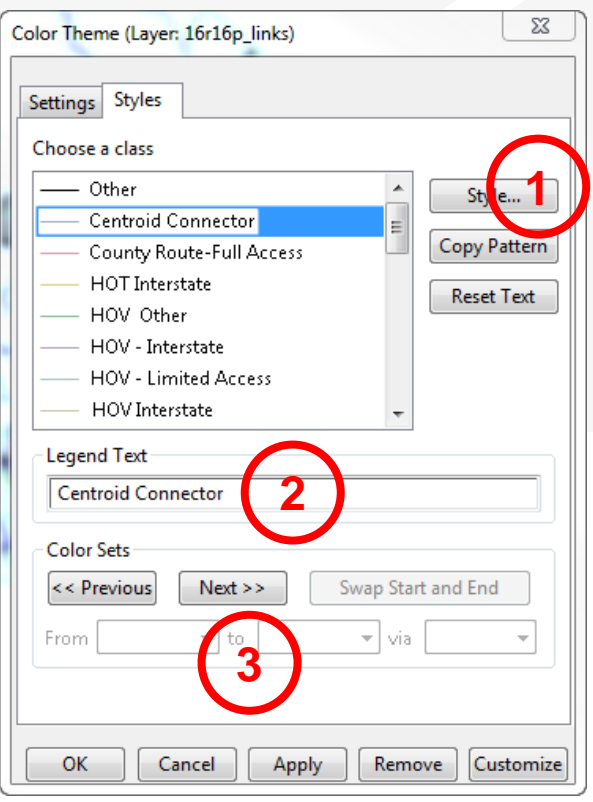

- 1. Choose a style for each class
- 2. Select a legend text for each class
- 3. Choose from predefined color settings if desired

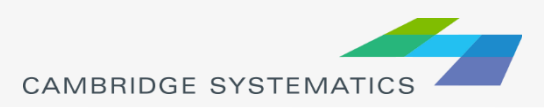

## Functional Class

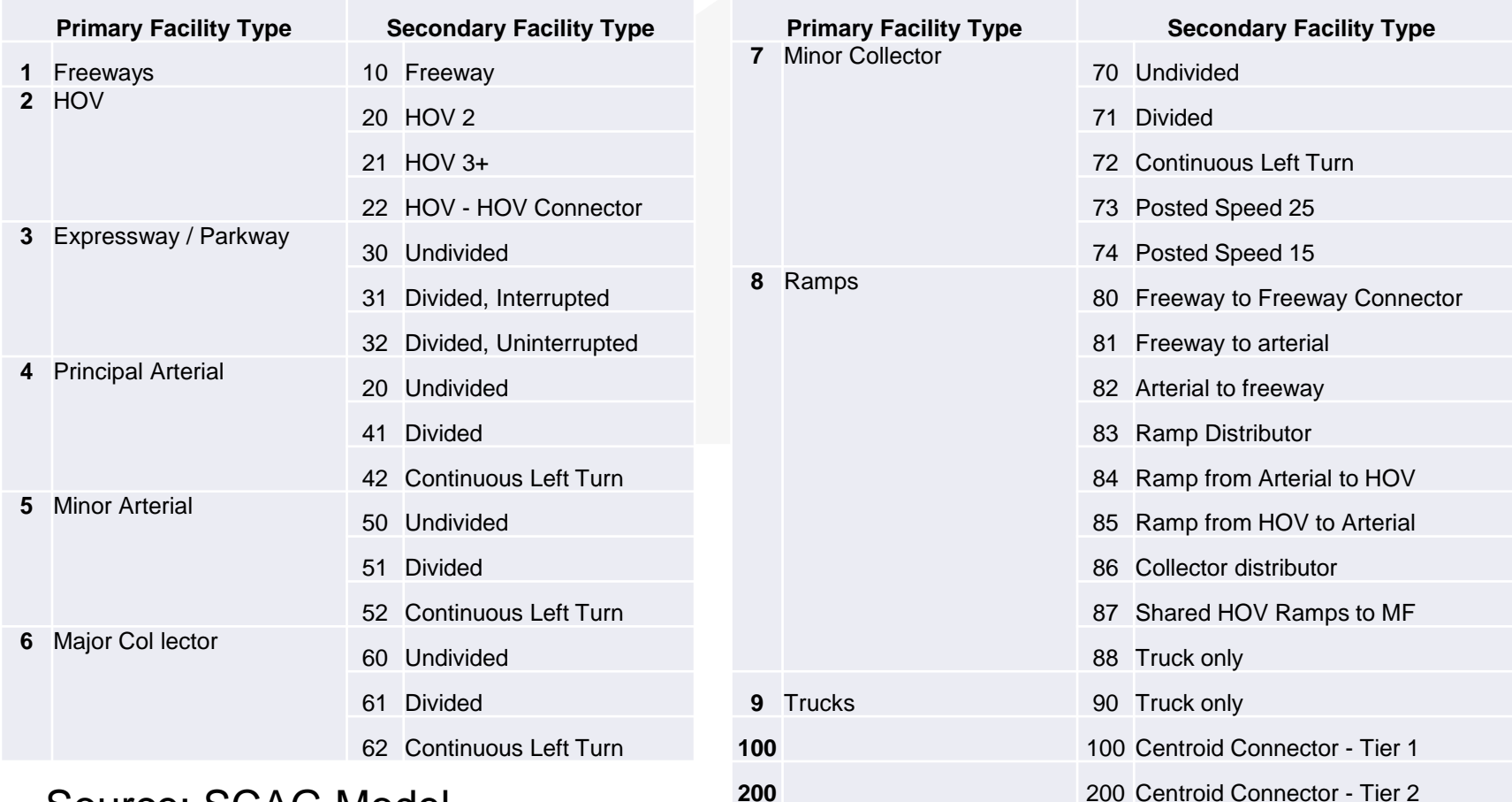

#### **200 200 200 200 Nodel** Documentation, Appendix A

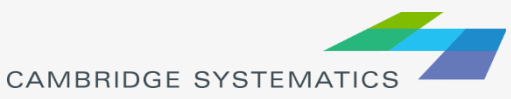

### Functional Class

#### ◆ Two Digit FT Codes

- » Contained in AB\_Facility\_Type and BA\_Facility\_Type
- » Difficult to use for map editing setup (too many details)
- ◆ One Digit FT Codes
	- » Not stored on the network
	- » Can be computed

MAP\_FT:

```
if (AB_Facility_Type = 100 or BA_Facility_Type = 100) then 100 else<br>if (AB_Facility_Type = 200 or BA_Facility_Type = 200) then 200 else<br>if (AB_Facility_Type = 999 or BA_Facility_Type = 999) then 999 else
if (AB_Facility_Type > 0) then s2i(left(string(AB_Facility_Type), 1))
else s2i(left(string(BA_Facility_Type), 1))
```
**Note:** We will discuss formulas in more detail in a later section

**CAMBRIDGE SYSTEMATI** 

**TransCAD** 

Formulas.txt

#### **Practice 1:** Create a color theme for line layer using IFC field

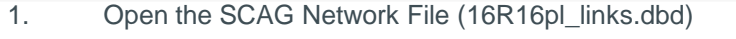

- File $\rightarrow$ Open, then in the file type dropdown next to 'File name:' select Geographic File(\*.cdf,.\*dbd) option
- Browse to the location/folder where the geographic file is located and select the 'abmload.dbd' and click 'Open' button
- 2. Add the MAP\_FT Formula Field
	- $\checkmark$  Dataview $\Rightarrow$ Formula Fields
	- Open TransCAD Formuals.txt in notepad, then copy the MAP\_FT formula
	- Paste the formula and name the formula MAP\_FT
	- $\checkmark$  Click OK
		-
- 3. On the top ribbon, click it is called 'color theme map wizard'
- 4. It opens up a dialog box with two tabs. In the first tab 'Settings' tab:
	- Select the MAP\_FT from the 'Field' drop down options
	- Select the 'List of Values' from the 'Method' drop down options
	- Max. Classes: Use the default value (512)
- 5. Go to the 'Styles' tab
	- $\checkmark$  Observe the default styles
	- $\checkmark$  Optional: Set a preferred style for each facility type (we will use a shortcu
- 6. Go back to the Settings tab, click the Load button.
	- $\checkmark$  Choose From Settings File
	- Browse to and select SCAG Training\Settings.stg
	- $\checkmark$  Choose MAP FT and click OK
	- $\checkmark$  Click OK again to complete the color theme dialog box
- 7. Save the settings (optional, method 1) **Skip this step in training.**
	- $\checkmark$  Tools  $\to$  Geographic Utilties  $\to$  Geographic file
	- Click Save Settings
- 14 1. Save the settings (optional, method 2) **Use this method in training.** File –Save As

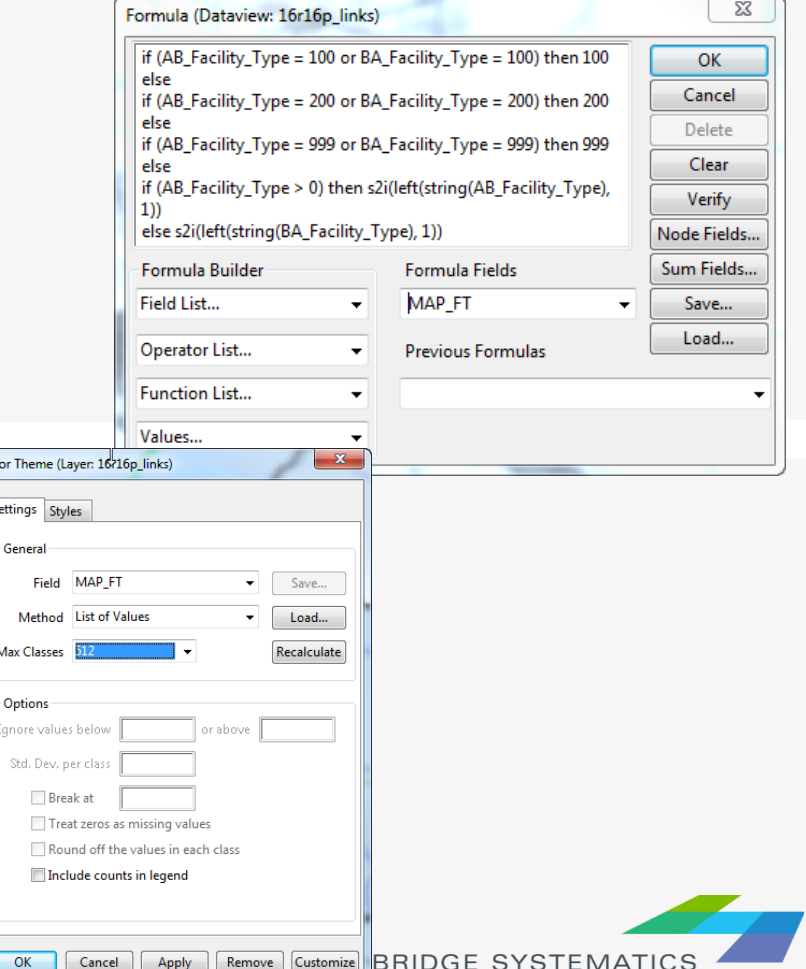

### CAMBRIDGE **SYSTEMATICS**

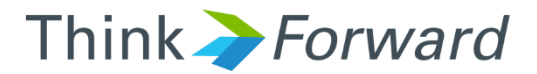

### Data Preparation for AQ Analysis

*presented to presented by Caltrans District 7*

*Cambridge Systematics, Inc. Chao Wang*

15 February 23rd 2018

### Extract and Interpolate Data

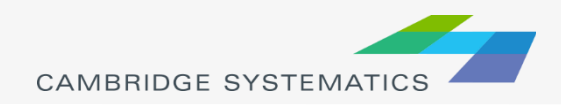

### Customized Tool to Prepare Data

#### ◆ Caltrans D7 Air Quality Data Preparation Tool

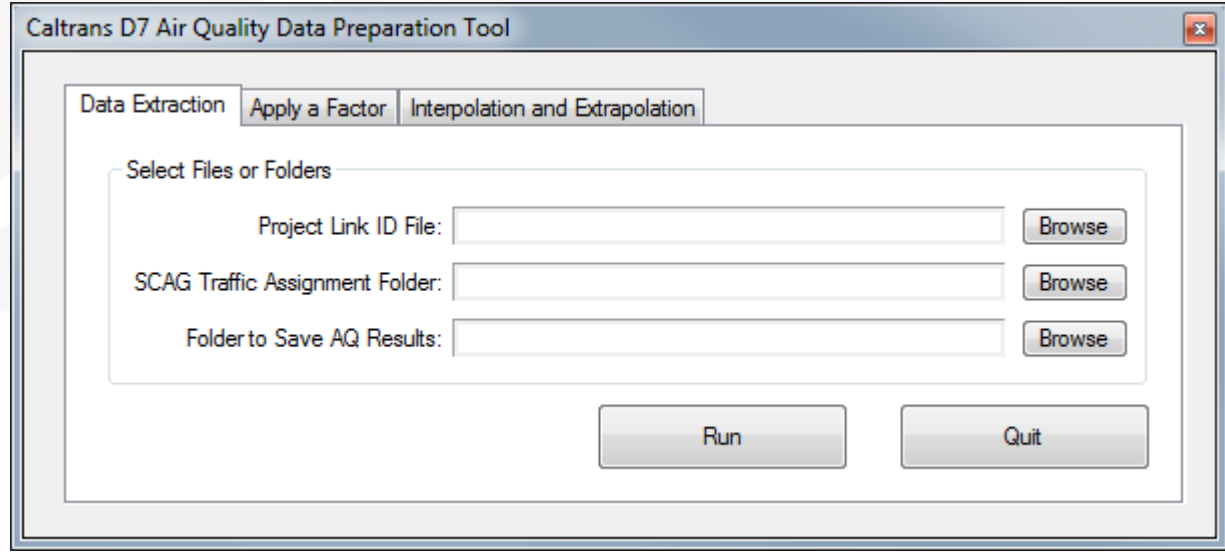

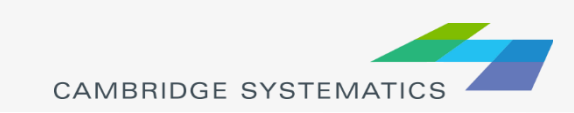

## Flow Chart

Data Extraction for the Air Quality Analysis **Convert Excel** 

Prepare Input Files (Project links and associated information)

files to Bin files

Extract Traffic Assignment Results (Using the GISDK script)

> Copy CSV files to Excel template files

Formatted AQ Data to be transferred to the AQ Analysis Staff

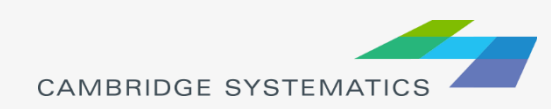

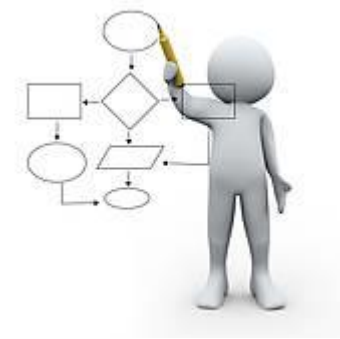

### Input

### $\rightarrow$  The input file contains

- » Project link number
- » TransCAD link ID
- » Topological direction
- » Link length
- » Route number
- » Facility type
- » Post Mile etc.

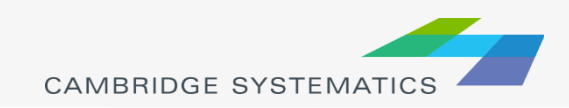

### What Links should be included for an AQ Analysis

### **→ Project links**

- ◆ Links connected to project links
	- » Usually include links that are within one intersection of the project links

### ◆ Optional: Links on alternative routes

- » A project might introduce more traffic on project links due to higher capacities or free flow speeds, therefore leading to more Vehicle Miles Traveled (VMT) and possibly more emission.
- » However, this project should have reduced traffic on alternative routes, and then less emission on alternative routes.
- » In this situation, it is better to include links on alternative routes in the AQ analysis.

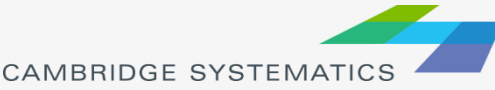

### What Links should be included for an AQ Analysis

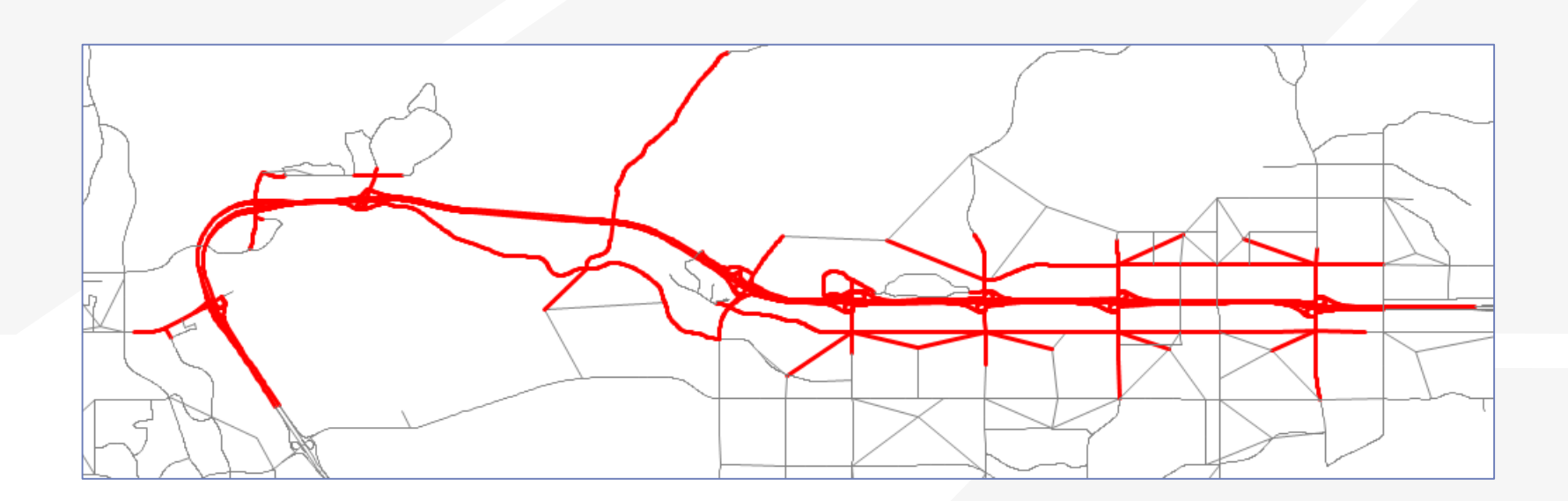

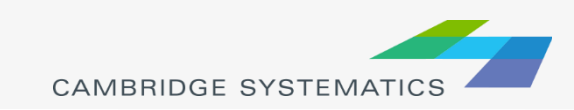

## **Output**

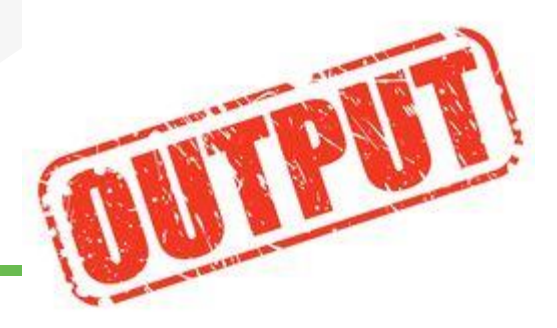

### **→ CSV Files**

- » Two or four freeway csv files, one for each direction
- » One ramp csv file
- » One arterial csv file

### ◆ Copy to the Excel Template File

» Copy values only

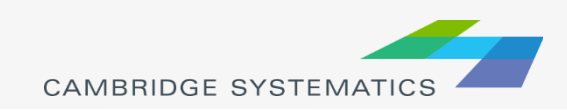

## Exercise 2: Run the AQ Tool

### ◆ Install the AQ Tool (TransCAD Add-ins) **A** Run the tool **Examine the results**

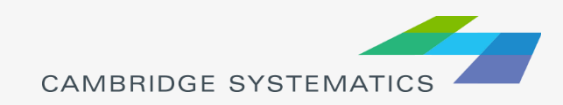

### Exercise 2-1: Install the AQ Tool

- Step 1: In TransCAD, click Tools  $\rightarrow$  Setup Add-Ins
- **→ Step 2: In the Setup Add-ins** window
	- » Click the button "Add"
	- $\rightarrow$  For Settings  $\rightarrow$  Type, select "Dialog Box"
	- $\rightarrow$  For Settings  $\rightarrow$  Description, enter a description of the tool
	- $\rightarrow$  For Settings  $\rightarrow$  Name, enter "Air Quality" Data Extraction" (must be exactly the same, case sensitive, no quotation marks)
	- » Click the "Browse" button to specify the UI Database, which is "d7\_airquality\_dataextraction.dbd" in the folder of "\D7\_AQ\_Tool".
	- » Click the "OK" button to close the window.

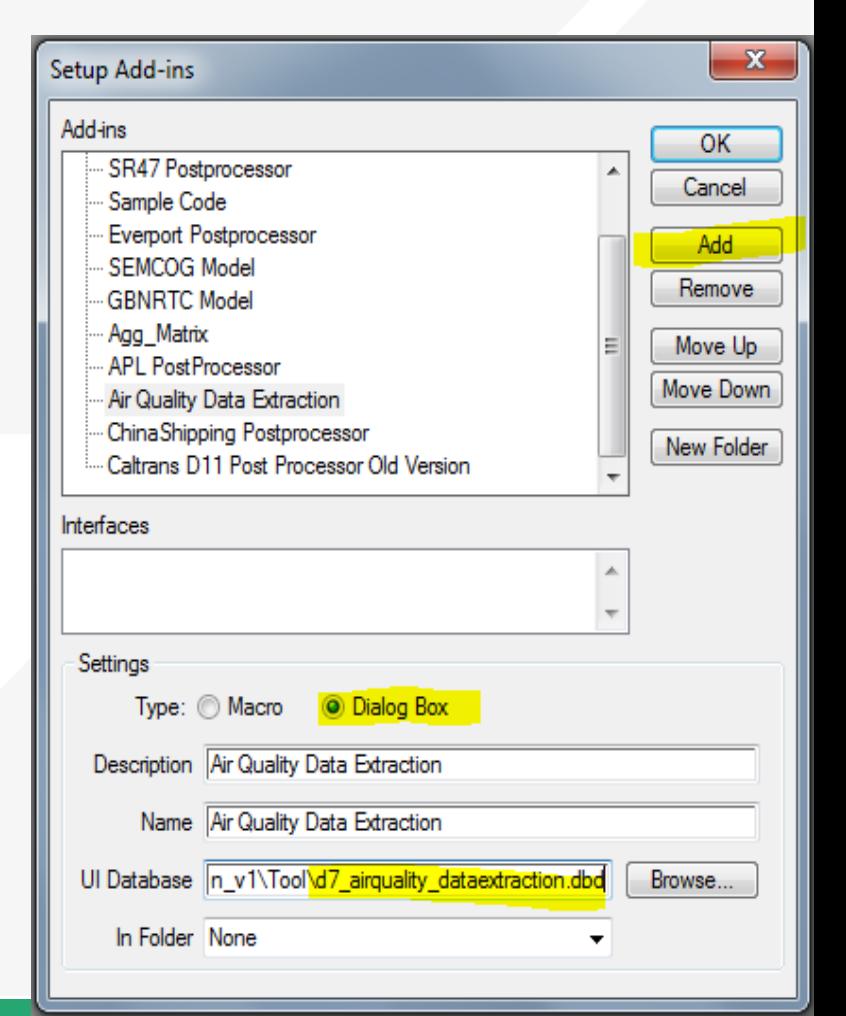

### Exercise 2-2: Run Data Extraction

- Step 3: Select the tool from Tools  $\rightarrow$  Add-Ins
- Step 4: On the "Data Extraction" tab, specify the inputs and output folder, and click "Run" to run the data extraction
	- » Project Link ID file is "\SR-118\_AQ\_Input\Project\_List\_SR-118\_04062017.bin"
	- » SCAG Traffic Assignment Folder is "\SCAG\_Model\_Run\2016Build\_Alt2\_Pha1\Assign\_Output\"
	- » Folder to Save AQ Results is "\AQ\_Results\2016Build\_Alt2\_Pha1\"

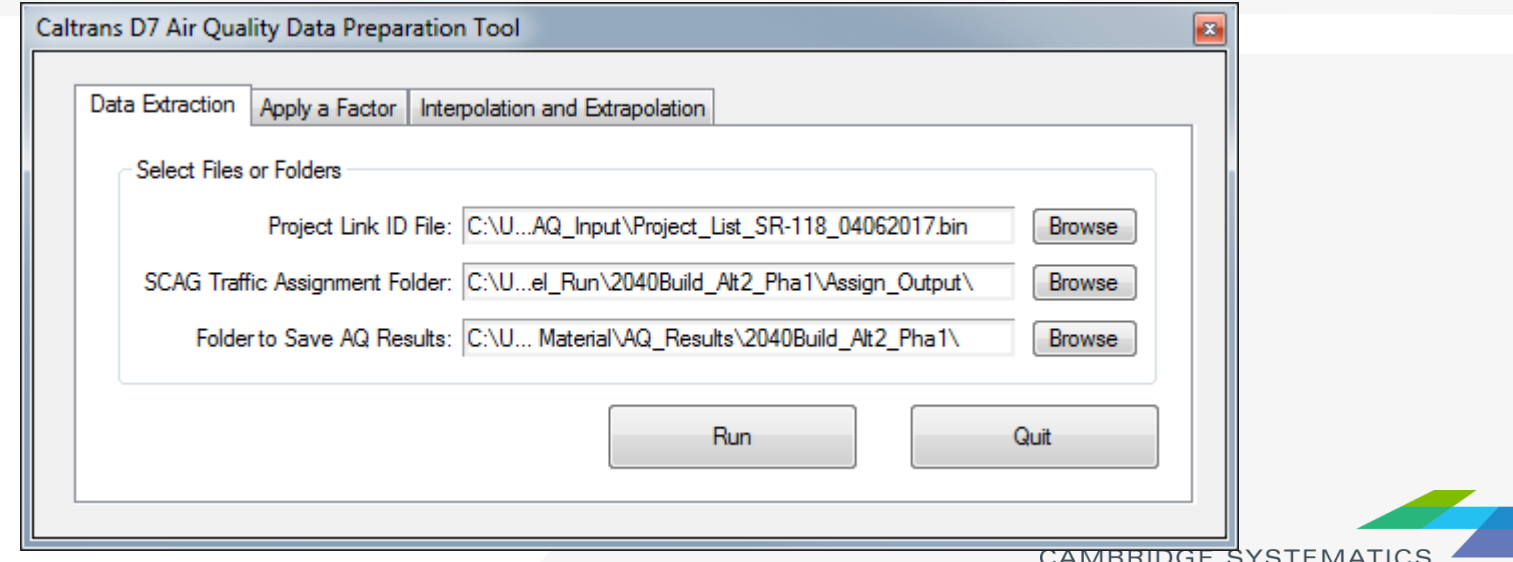

### Exercise 2-3: Run Data Extraction

Step 5: Repeat Step 4 for 2040Build\_Alt2\_Pha1

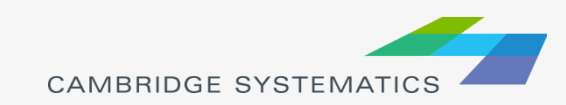

### Exercise 2-4: Run Data Interpolation

#### Step 6: Interpolate the results for 2025Build\_Alt2\_Pha1 based on

- » 2016Build\_Alt2\_Pha1
- » 2040Build\_Alt2\_Pha1

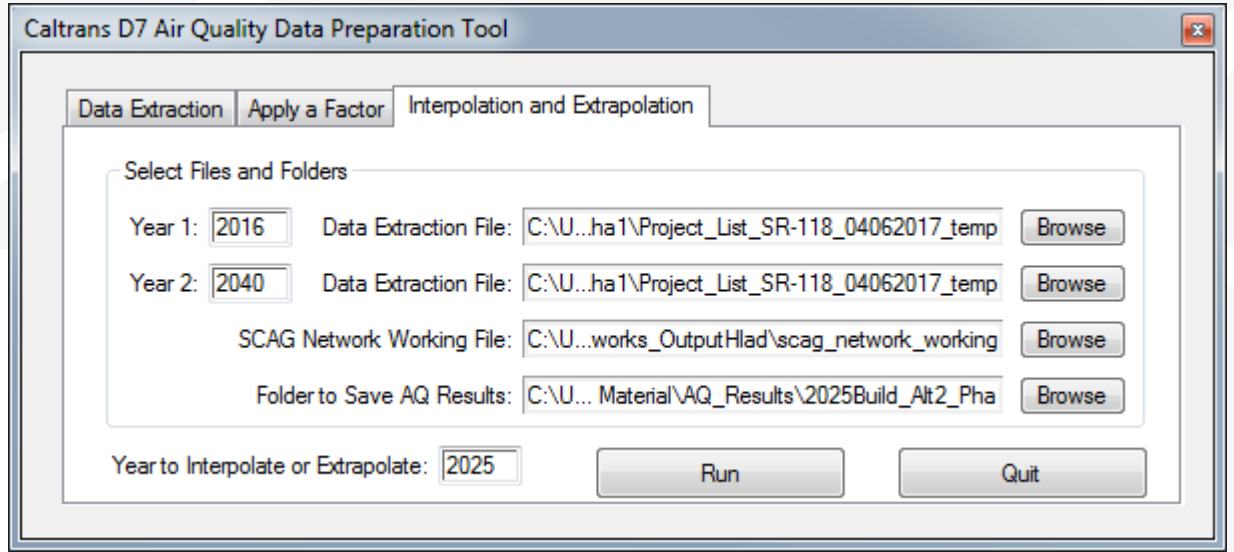

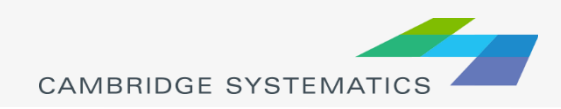

### Exercise 3: Create the Final Output

### ◆ Copy the results to the template **★ Check the results**

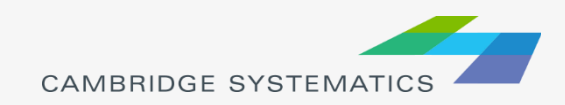

### Exercise 3: Create the Final Output

- Step 1: Make a copy of the template and rename it
	- » The template file is \SR-118 AQ Input\SR-118 Air Quality Template v2.xlsx
- Step 2: Open the csv files\* in Excel and copy **values** to the corresponding spreadsheet in the Excel file from Step 1
	- » E.g. copy the content (without the first row) in "Project\_List\_SR-118 04062017 Route118 East.csv" to the spreadsheet of "Freeways East" in the Excel file from Step 1
	- When copy from the CSV file, use the following tips to select the content faster
		- Click on Cell A2 (first column second row to leave out the title row), then use Ctrl + Shift +  $\rightarrow$  (pressing three keys together) on the keyboard to select all columns, then use Ctrl + Shift + ↓ to select all rows from Row 2.
	- » When paste to the Excel file, paste values only to preserve the format in the Excel file. To do that, right click the cell where you want to paste in Excel and choose  $\mathbb{C}$  in the popup window.

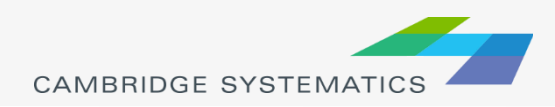